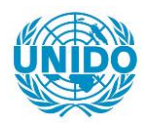

**YFARS** 

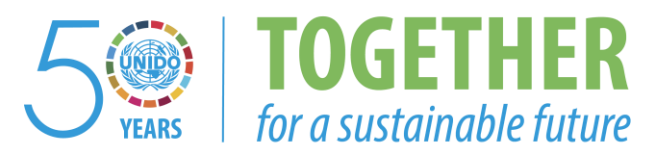

# **OCCASION**

This publication has been made available to the public on the occasion of the  $50<sup>th</sup>$  anniversary of the United Nations Industrial Development Organisation.

**TOGETHER** 

for a sustainable future

## **DISCLAIMER**

This document has been produced without formal United Nations editing. The designations employed and the presentation of the material in this document do not imply the expression of any opinion whatsoever on the part of the Secretariat of the United Nations Industrial Development Organization (UNIDO) concerning the legal status of any country, territory, city or area or of its authorities, or concerning the delimitation of its frontiers or boundaries, or its economic system or degree of development. Designations such as "developed", "industrialized" and "developing" are intended for statistical convenience and do not necessarily express a judgment about the stage reached by a particular country or area in the development process. Mention of firm names or commercial products does not constitute an endorsement by UNIDO.

## **FAIR USE POLICY**

Any part of this publication may be quoted and referenced for educational and research purposes without additional permission from UNIDO. However, those who make use of quoting and referencing this publication are requested to follow the Fair Use Policy of giving due credit to UNIDO.

## **CONTACT**

Please contact [publications@unido.org](mailto:publications@unido.org) for further information concerning UNIDO publications.

For more information about UNIDO, please visit us at [www.unido.org](http://www.unido.org/)

# UNIPLAN INFORMATION MANAGEMENT SYSTEM

 $18312$ 

T.Bryabrina UNIDO

### **General Description**

UNIPLAN is an information system intended for storing and analisys of data which relate to the UNIDO supported projects from the member states and internal UNIDO tasks. The system is organized as a multicomponent application package for the PC, consisting of the data base, indexed notepad, automatic calendar, user interface support and utilities. There are 5 basic functional components in the system:

**COMPUTER-AIDED PL/, NNING** UNIDPLAN FOCAL POINTS UNIDPLAN CALENDAR **UNIDPLAN PROJECTS UNIDPLAN ROSTER** 

: ک

1. Computer-Aided Plenning is a relational data base with the multiple views, which filter the data base records by the problem areas, such as: Forecasting, Investment, Man-Power Planning etc. Each problem area is represented by a number of projects proposed by the member states. A data base record contains information describing the particular project, namely, its title, originating country, organization, required equipment. The user can browse the table representing the list of projects for the given problem area. He can narrow the range of presented project descriptions by imposing additional filters. Each data base record can be veiwed either as a line in a table or as a specially designed screen form. The user can edit record fields, c. cate new records or simply look at it for getting the necessary information. There is a possibility to print data base contents in a tabular or form format.

2. Unidplan Focal Points is organised as a notepad with index and a set of short text cards (memos). The index entries are filled with the names of the countries which are linked to the corresponding cards. The user starts from selecting the appropriate country in the index and immidiately gets access to the corresponding text card which contains an addresses and the names for contact. He can read text cards, modify them and delete if necessary. The cards can be printed out or stored in a separate files. The user interface to this component is straightforward and easy to learn.

3. Unidplan Calendar consists of two subcomponents: the General Calendar and Meetings. The General Calendar displays the familiar calendar picture on the screen where the user can select the appropriate date and then gets to the corresponding data base record. The information stored in the record describes the event connected to the given date. It can be entered and modified by the user. The data base can be accessed also directly through the appropriate table or screen form. Another part of the calendar - Meetings - provides the user with the tabular view of the data base which contains all the relevant information for the international meetings and seminars supported by UNIDO. Each record of the Meetings data base contains the description of the event: its date, organiser, country and also a reference to another data base - Participants. There are two basic modes of operations with the calendar: filling in the data base and looking at it. Tables are created in such a way as to provide a simple access to the appropriate data.

4. *Unidylan Projects* is implemented as another datia base with the same user interface as described above. Each database record corresponds to the UNIDO supported projects (tasks). Each project is characterised by its status: ongoing. pipe-lined or completed. There arc three ccrresponding veiws available. each one created by the appropriate filtering over the status field. The budget figures in US dollars and local currencies can be totaled for the selectable groups of projects.

• 'I!.

*5. Unidplan Roster* contains information about the specialists working in close contact with UNIDO. The data base keeps their names. countries. qualification, addresses and olher information. When accessing this data base the user can search for the specialists from the particular country or with particular qualifications. This is achieved through the same filtering mechanism as for the other data bases.

### lmplcmeatatioa

The system is built around the Spectrum application package whicl provides the means for the creation of menus, data bases, indexed notepads and other information structures. The uniform user interface makes it easy to select the necessary items, navigate through the information structures and make the necessary amendments. There arc some basic operations performed in the same manner in any system state. The main control keys arc the following:

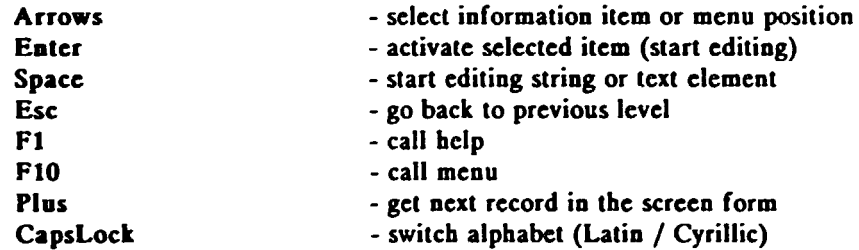

While working with the tables or screen forms the following keys are used for entering new values or editing:

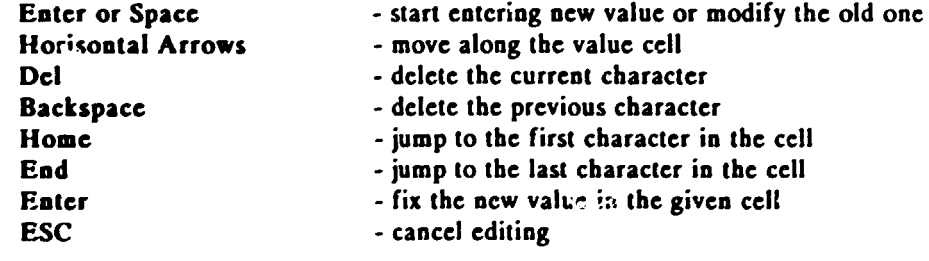

#### **Getting Started**

When the system is started for the first time after botting the computer, the following command must be entered:

## *STARTO*

All the subsequent calls arc performed by entering:

't

### *START*

The main menu appears on the screen and the user can select the desired position by pressing the keys with the vertical arrows. Pressing Enter opens the appropriate submenu or brings directly to the data base entry, or to the notepad, or to the calendar.

Opening the data base can start from the list of associated views. Selecting the view and pressing Enter opens the appropriate table or screen form. Some menu positions lead directly to the attached table or screen form.

## Tables and Forms

In a table one can move along the rows or columns with the aid of vertical and horisontal arrow keys. In order to select a subgroup of records in a table the user must press F2 key and afterwards enter the restricting values which will filter the data base contents.

In a screen form it is possible to move from one field :o another by means of vertical arrow keys. Pressing PLUS or MINUS shows the next or the previous record through the given form.

In some cases the forms show up on the screen straight from the appropriate position, in the other cases the screen form can be called by pressing F3 while working with the table.

## Special Operations

In order to compute totals for the table columns which contain the numerical values it is necessary to put the cursor to the starting cell, then press F7, move cursor to the ending cell and press P4. The sum of the figures in the selected cells will be displayed at the bottom of the corresponding column.

Every cell in the table or in the form can be edited from the keyboard. Al any stage the user can jump back to the previous system level by pressing ESC.

Getting help is achieved almost in any stage by pressing  $F1$ . Menu in the data base is called by pressing PIO.

#### Graphs

In a table view the user can call menu by pressing F10. In this menu there are two posilions available, labelled *Simple Graphics* and *Extended Graphics.* Through lhese posilions one can call the graph building utilities which take data from the marked block in the given table and build simple bar graphs or linear and piechart graphs. In order to build graphic representation of the numerical data the user has first to mark the block of data in the table which will become the source for building graphs. This is performed in the following way:

- put cursor to the starting sell of the numerical block in the table
- press F7, resulting in marking the current cell
- move cursur to the ending cell
- press F7 again to end marking (this step is optional)
- press FlO to call menu
- select *Simple Graphics* or *Extended Graphics* position by pressing Arrows
- press Enter to start graphing.

When the graphs arc shown on the screen the user can change their form. In *Simple Graphics* pressing Space transposes the source data. In *Extended Graphics* pressing F3 changes the type of graph between bars, lines and piecharts; while pressing F4 transposes the source data.

Pressing Enter in both modes displays a marker, which can jump from one bar (or point or sector) to another. The corresponding numerical value of the given bar (point or sector) is shown in the corner of the screen. The marker can be moved from one point to another by pressing Arrow keys.

ESC stops graph presentation.

•

#### Notepad

The notepad is called from the *Focal Points* position of the main menu. It starts with displaying the list of countries, each country being a keyword in the index. The following keys control the notepad operation:

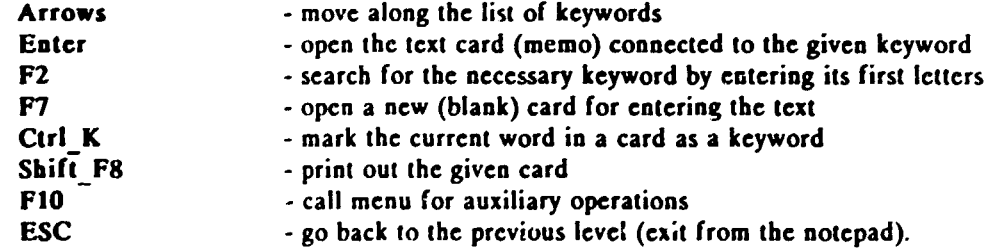

### Calendar

The *General Calendar* starts by displaying the table with dates and weekdays, as it is normally presented on the paper calendars. The cursor shows to the current date (today) from where it is possible to move along the calendar rows and columns. To speed up the movement one can use the following keys:

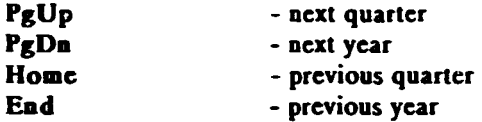

.. ...

After selecting the necessary date and pressing Enter the calendar data base is opened displaying the screen form with the corresponding record. The fields of this form can be viewed or filled with the new values.

Direct access to the *Calendar* data base is performed through the *Meetings* menu posistion. There arc two frames (data base divisions) in the Calendar data base: *Meetings* and Participants. The user can enter either of these frames by pressing Enter in the corresponding line. Entering new data or modifying the existing ones is performed by the same operations as described above.

The *Participants* frame is internally linked to the *Meetings* frame. Activation of this link is performed when the user fills in the record for the current meeting. After filling Date, Title and other fields in the Meetings table he must press Alt 1, and at this moment the link to *Participants* frame will be automatically created. If the user then press Enter in the Participants field of the *Meetings* table, the associated subtable of the Participants frame will be open and the user will be able to fill it or browse.

The multicomponent nature of the system makes its architecture open for the new extensions. It can be performed by modifying the existing menus, adding new data bases or notepads and allaching new applications.